## **TÜRKSAT İMZA YÜKLEME REHBERİ**

**Elektronik belge yönetim sistemine giriş için veya hazırlanan yazıya e-imza ile sorunsuz imza atabilmek için doğru Türksat İmza uygulamasının bilgisayarınıza kurulu olması gerekmektedir. Doğru Türksat İmza uygulamasını kurabilmek için aşağıdaki işlem adımlarını birebir uygulayınız.**

## **YÖNTEM 1:**

**Kullandığınız bilgisayarda halihazırda DYS kullanıyorsanız Akış Kart ve Java uygulamaları yüklü demektir. Yalnızca e-imza cihazınızın Belgenet tarafından tanınması için TurksatImza uygulamasını indirmeniz yeterlidir. Bunun için işlem adımları:**

**1. Denetim Masasından veya Programlar ve Özellikleri'nden (diğer adı Program Ekle/Kaldır) Java sürümünüzü kontrol ediniz. Java yazan bölümün sonunda alttaki örnekte olduğu gibi 32 bit yazıyorsa veya 32 yada 64 şeklinde hiçbir şey yazmıyorsa Javanız 32 Bit'tir. Java yazan bölümün sonunda 64 yazıyorsa Javanız 64 bitttir.**

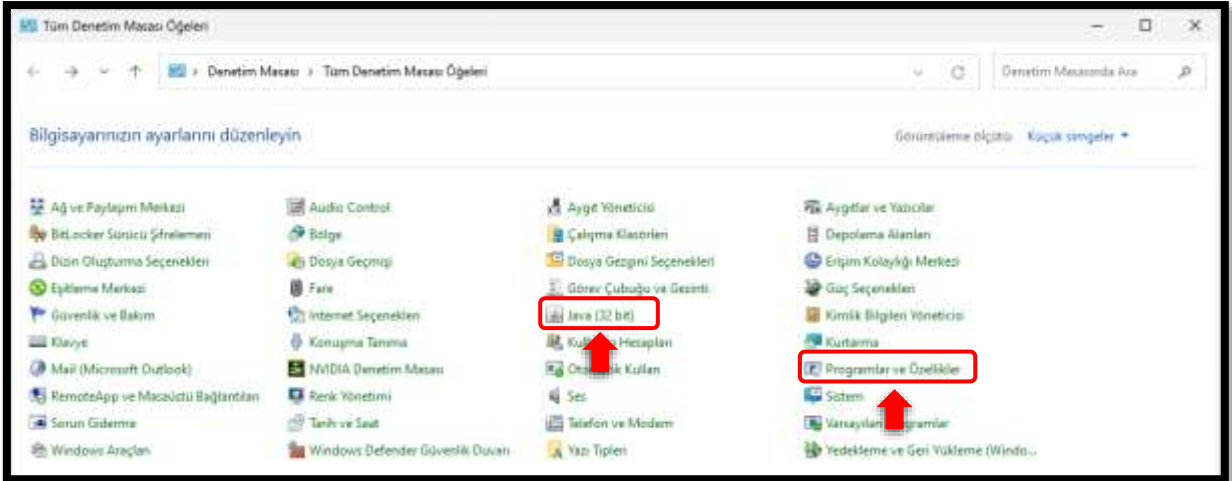

- **2. Javanız 32 bit ise Türksat İmza Uygulamasını indirmek için [TIKLAYIN.](https://www.belgenet.com.tr/statics/BelgenetImzaServisiKurulumDosyalari/Windows/1.0.56/Belgenet_Imza.msi) 4. adıma geçiniz. Javanız 64 Bit ise Türksat İmza Uygulamasını indirmek içi[n TIKLAYIN.](https://www.belgenet.com.tr/statics/BelgenetImzaServisiKurulumDosyalari/Windows/1.0.56/Belgenet_Imza_x64.msi) 4. Adıma geçiniz.**
- **3. İndirdiğiniz dosyayı yükleyiniz. Chrome tarayıcınızı güncelleyiniz. Bu işlem için Chrome tarayıcıyı açınız. Ayarlar / Yardım / Google Chrome Hakkında'ya tıklayınız. Tarayıcı güncel değil ise otomatik güncellenecektir.**
- **4. Eimzanın aktif olup olmadığını test emek için <https://ebysegitim.meb.gov.tr/>sayfasına gidiniz. Açılan sayfada E-imzalı Giriş seçeneğine tıklandığında imza sahibinin bilgileri görünmesi gerekmektedir. Test işlemini EBYS Gerçek sistemde de yapabilirsiniz. Yazıyı imzala işlemini hatasız yapmanız durumunda kurulum gerçekleşmiş demektir.**

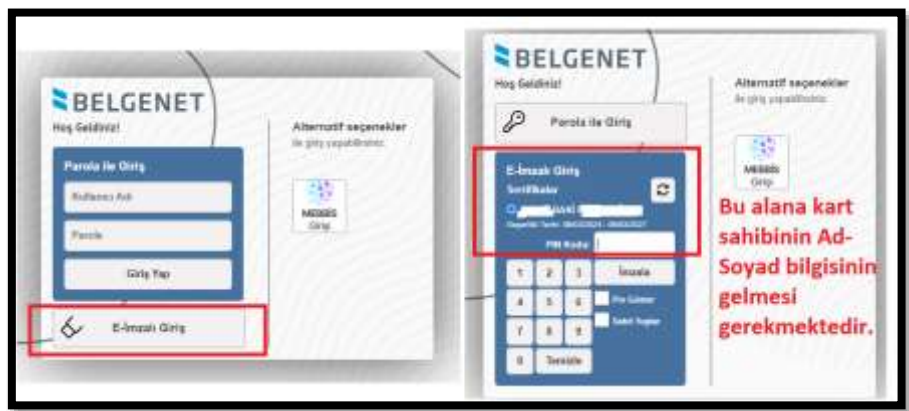

**5. İmza sahibi bilgileri görüntülenmiyor ve hata alınıyor ise YÖNTEM 2 ile devam ediniz. Eğer hata da alınmıyor ama Ad Soyad bilgisi de gelmiyor ise YÖNTEM 3 de gösterildiği şekilde var olan tüm programları kaldırıp yeniden kurulum yapınız.**

# **YÖNTEM 2:**

#### **e-İmza tanınmadı ise işlem adımlarını uygulayınız:**

- a) Antivirüsü kapatınız.
- b) Daha önce indirdiğiniz TurksatImza dosyası üzerinde sağ tık yapıp listeden Kaldır a tıklayınız. Pc yi kapatıp açınız.
- c) PC arama kutusuna hizmetler yazıp Hizmetleri açın listeden TurksatImza nın olmadığını kontrol ediniz.
- d) Hala duruyor ise **Cmd yi (konsolu) yönetici olarak çalıştırıp**, Cmd (konsol) ekranına **sc delete TurksatImza** yazıp Enter yapınız. PC yi kapatıp açınız.

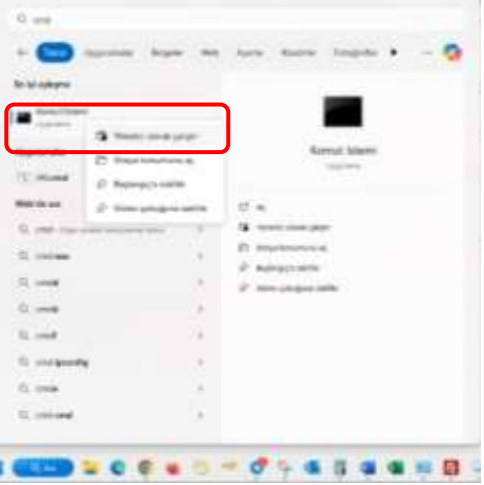

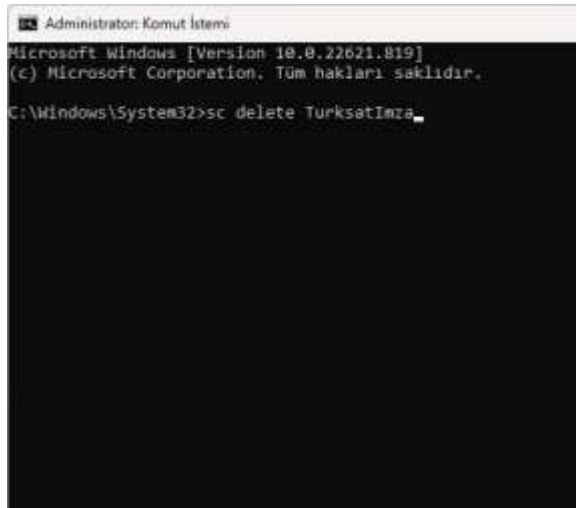

- e) PC arama kutusuna Hizmetler yazıp Hizmetleri açın listeden TurksatImza'nın olmadığını kontrol ediniz.
- f) Hizmetlerden uygulama kalkmış ise Antivirüs'ü tekrar kapatınız.
- g) Java sürümünüzü kontrol ediniz. (32 mi, 64 mü)
- h) Java sürümünüze uygun TurksatImza uygulamasını kurunuz.

## **YÖNTEM 3:**

1. **Yukardaki işlem adımlarını yaptınız ancak halen <https://ebysegitim.meb.gov.tr/> sayfasında E-imzalı Giriş seçeneğine tıklandığında imza sahibinin bilgileriniz** 

#### **görünmüyorsa**

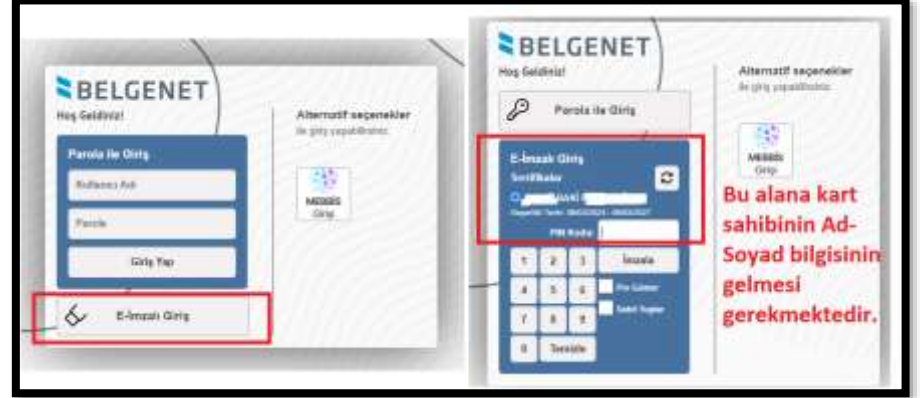

### **Yapmanız gereken işlemler:**

- **1.** Denetim masasında program ekle kaldırda: Akış Kart, Java ve Belgenet uygulamalarını kaldırın
- **2.** Bilgisayarı yeniden başlatın
- **3.** 1-Akis Kart,2-Java,3-Belgenet uygulamalarını sırasıyla kurun(İşlemleri yapmadan önce antivirüs programını devre dışı bırakmalısınız.)
- **4.** Programları indirmek içi[n TIKLAYINIZ.](https://bulut.meb.gov.tr/app/tr-TR/Klasor/Paylas/MEBBulut/2775ac4b-d4aa-4b2c-96c4-2eb3b7e84ebf)